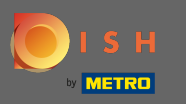

Sie befnden sich jetzt im Adminbereich unter dem Abschnitt Reservierungen . Hier können Sie  $\bigcap$ Reservierungen einsehen, erstellen, bearbeiten und Reservierungsanfragen verwalten.

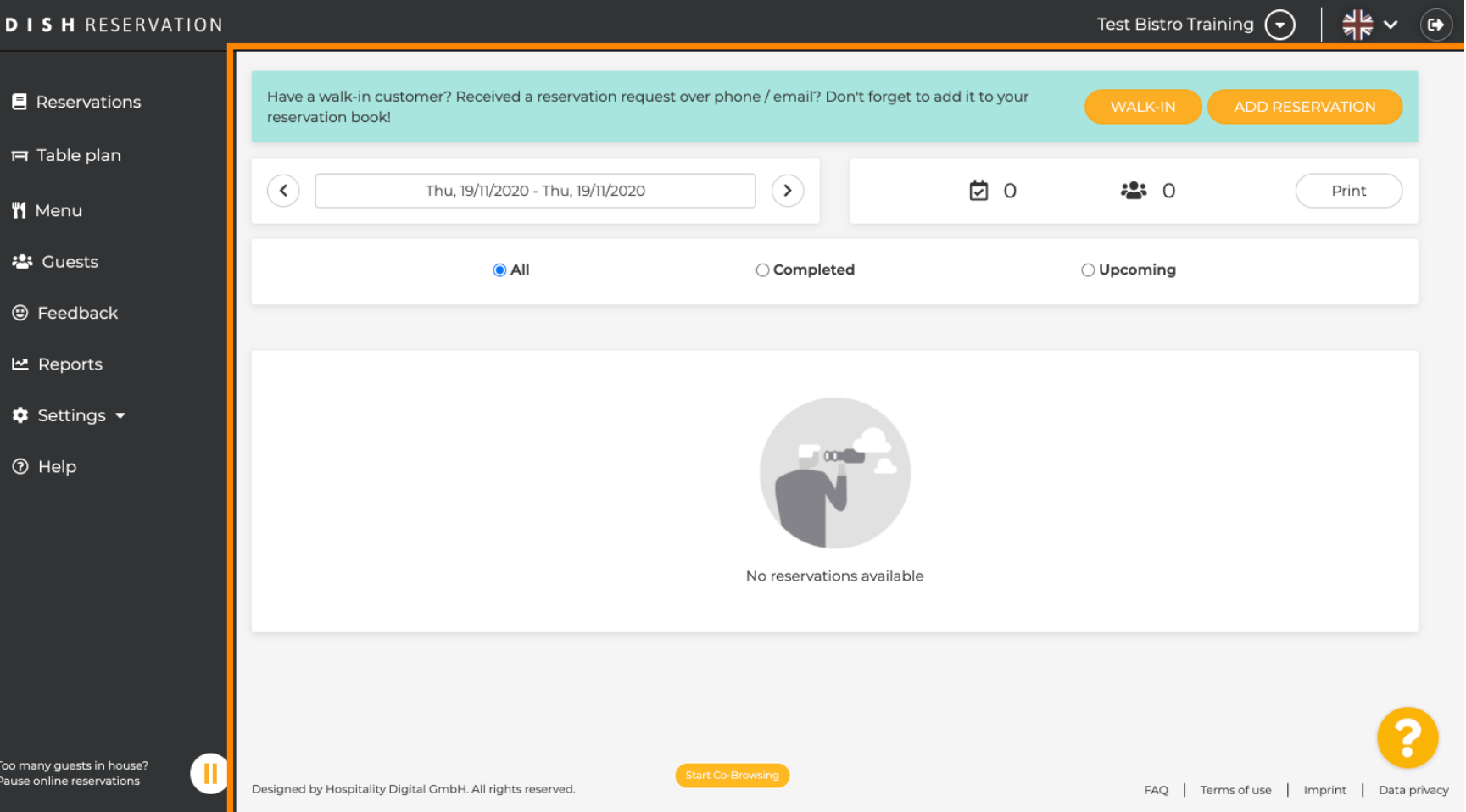

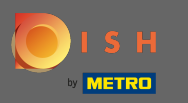

### Um eine Reservierung manuell hinzuzufügen, klicken Sie auf Reservierung hinzufügen .  $\bigcirc$

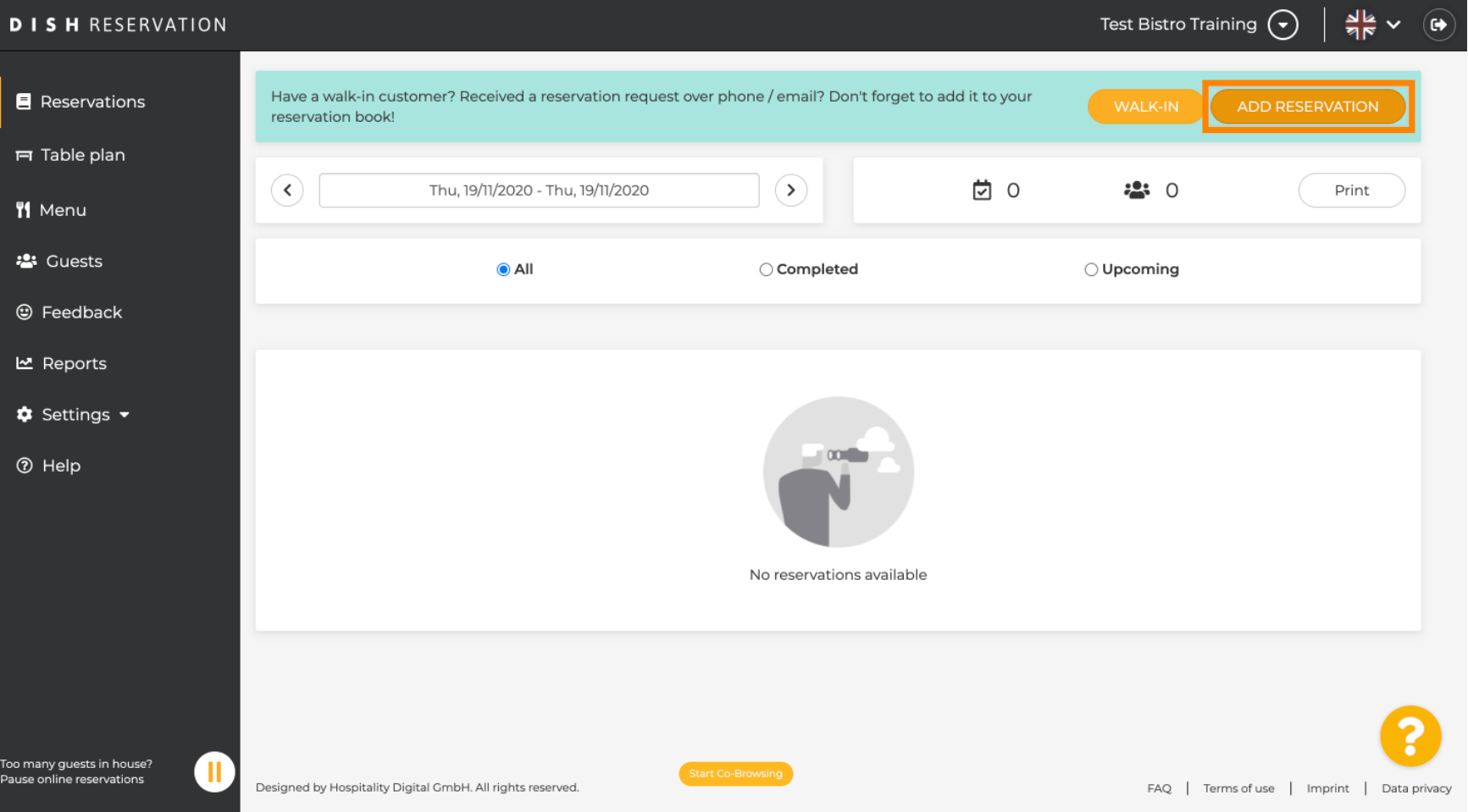

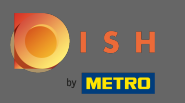

# Geben Sie die wesentlichen Gastinformationen ein .  $\boldsymbol{0}$

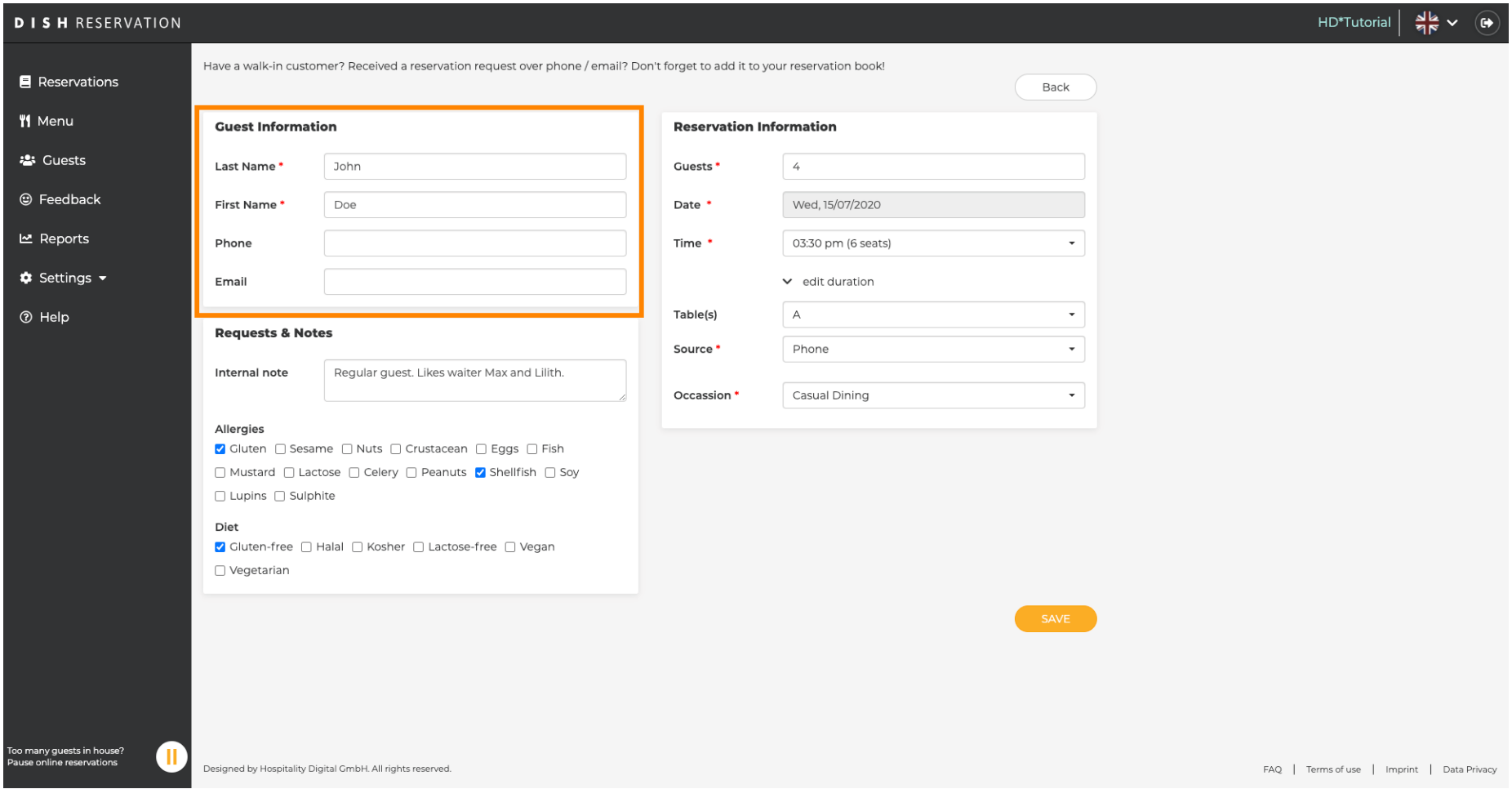

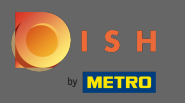

# Hier können Sie eine interne Notiz zum Gast hinterlassen .  $\boldsymbol{0}$

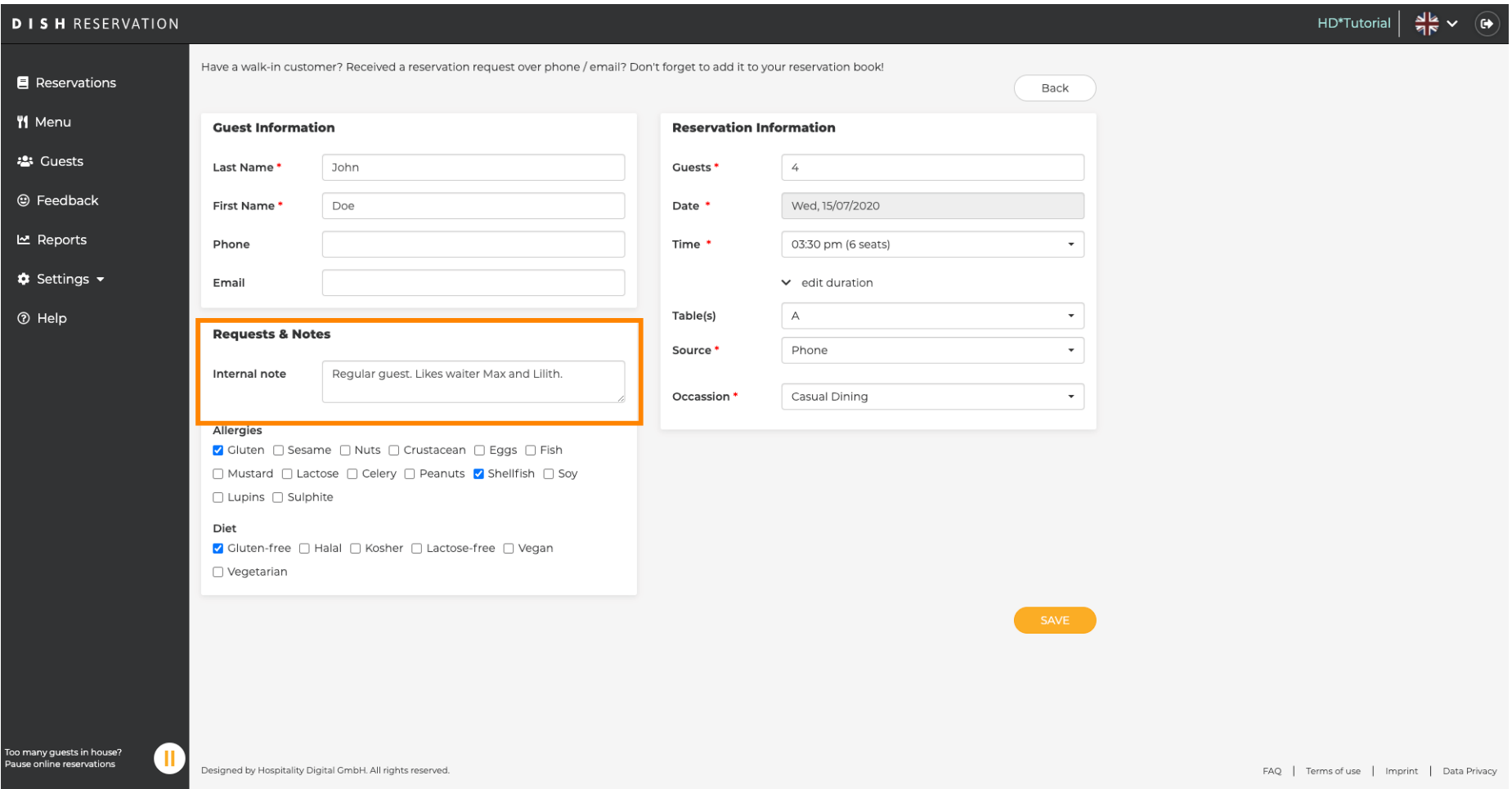

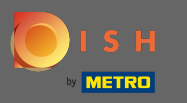

Wählen Sie die Allergien und die Diät aus, indem Sie auf die gewünschten Felder klicken. Hinweis: Es  $\boldsymbol{0}$ können mehrere Allergien und Diäten ausgewählt werden.

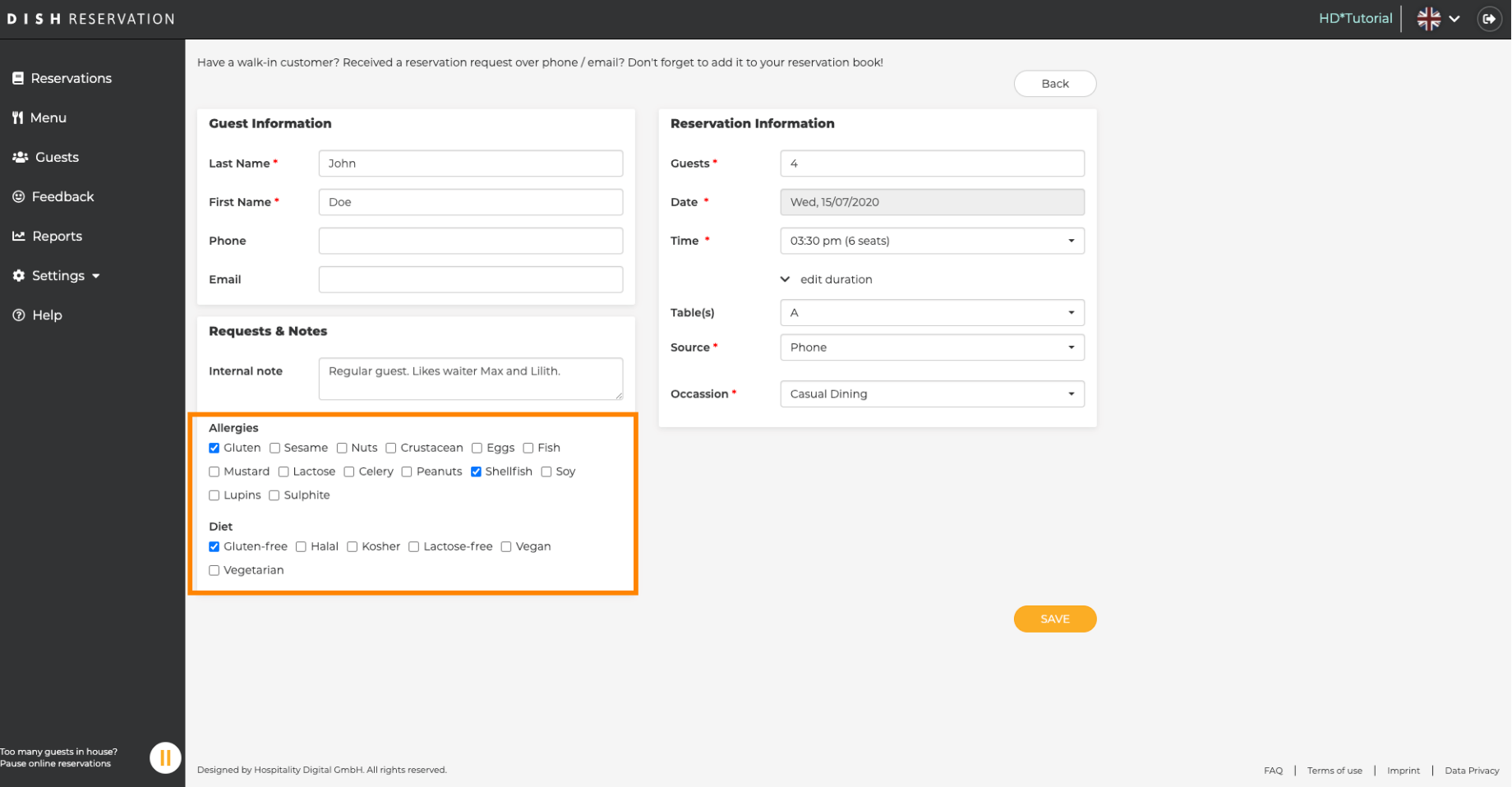

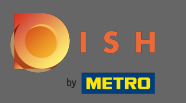

Geben Sie die Reservierungsinformationen des Gastes ein. Hinweis: Bei der Auswahl von Uhrzeit und  $\boldsymbol{0}$ Plätzen werden Ihnen aktuelle Angebote angezeigt.

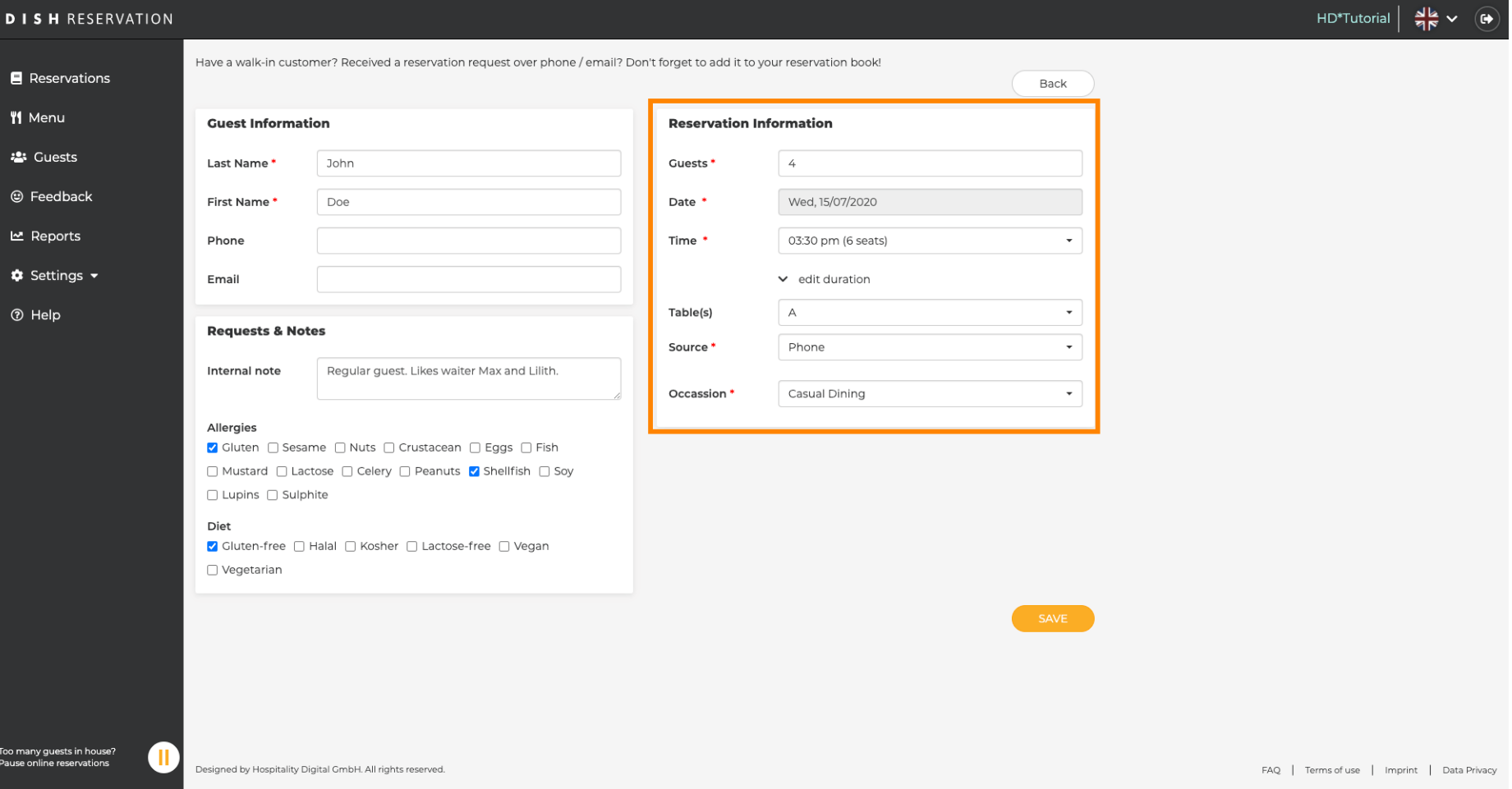

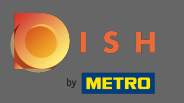

# Das ist es. Du bist fertig. Klicken Sie auf Speichern , um die neue Reservierung zu buchen.  $\boldsymbol{0}$

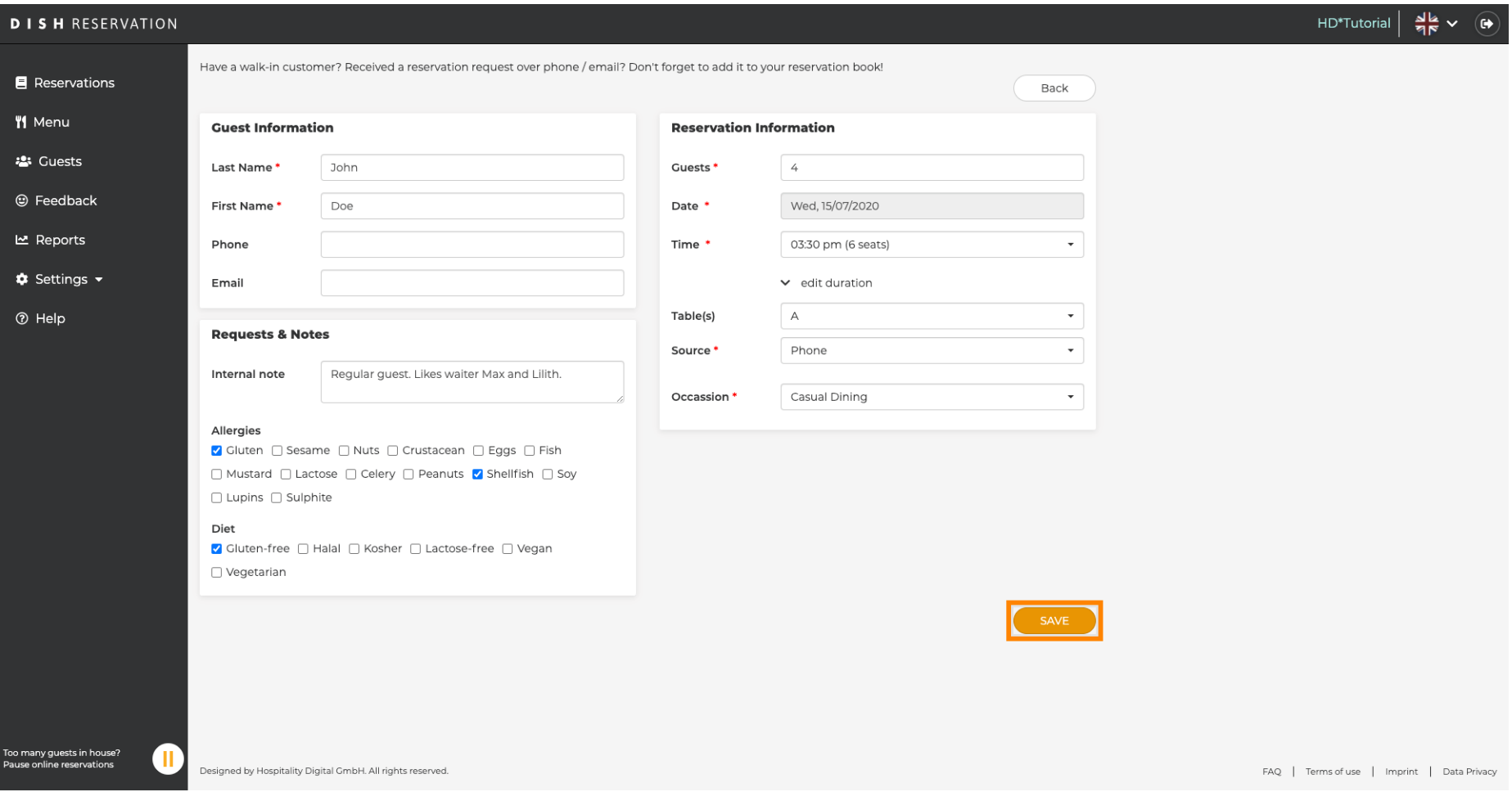

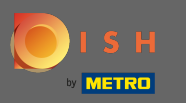

Sie kehren nun zum Dashboard zurück . Sie sehen die hinzugefügte Reservierung am auftretenden  $\odot$ Datum. Jede aufgeführte Reservierung kann bestätigt, storniert oder als angekommen markiert werden .

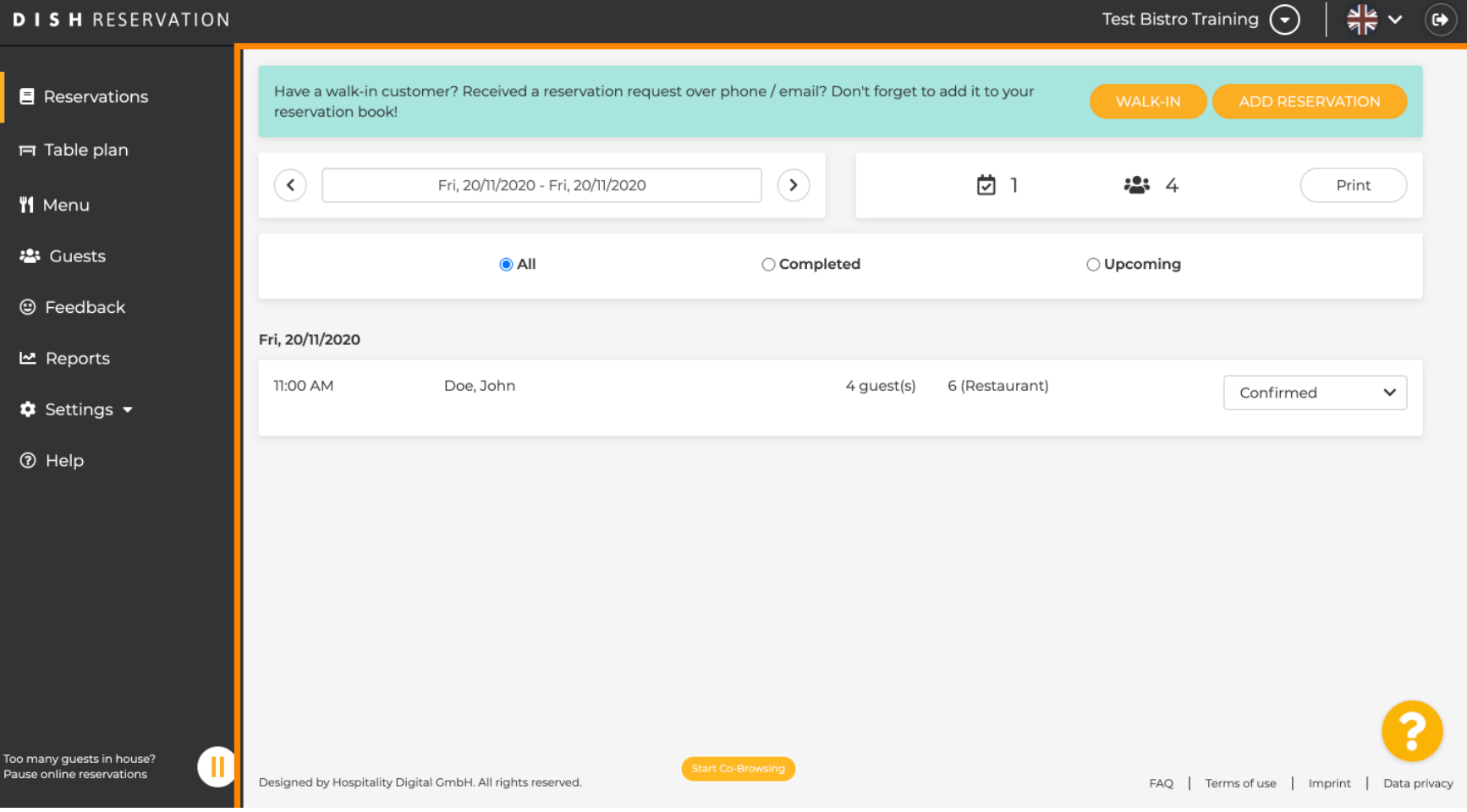

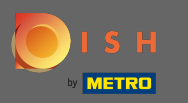

# Um einen Walk-In manuell hinzuzufügen, klicken Sie auf Walk-In .  $\boldsymbol{0}$

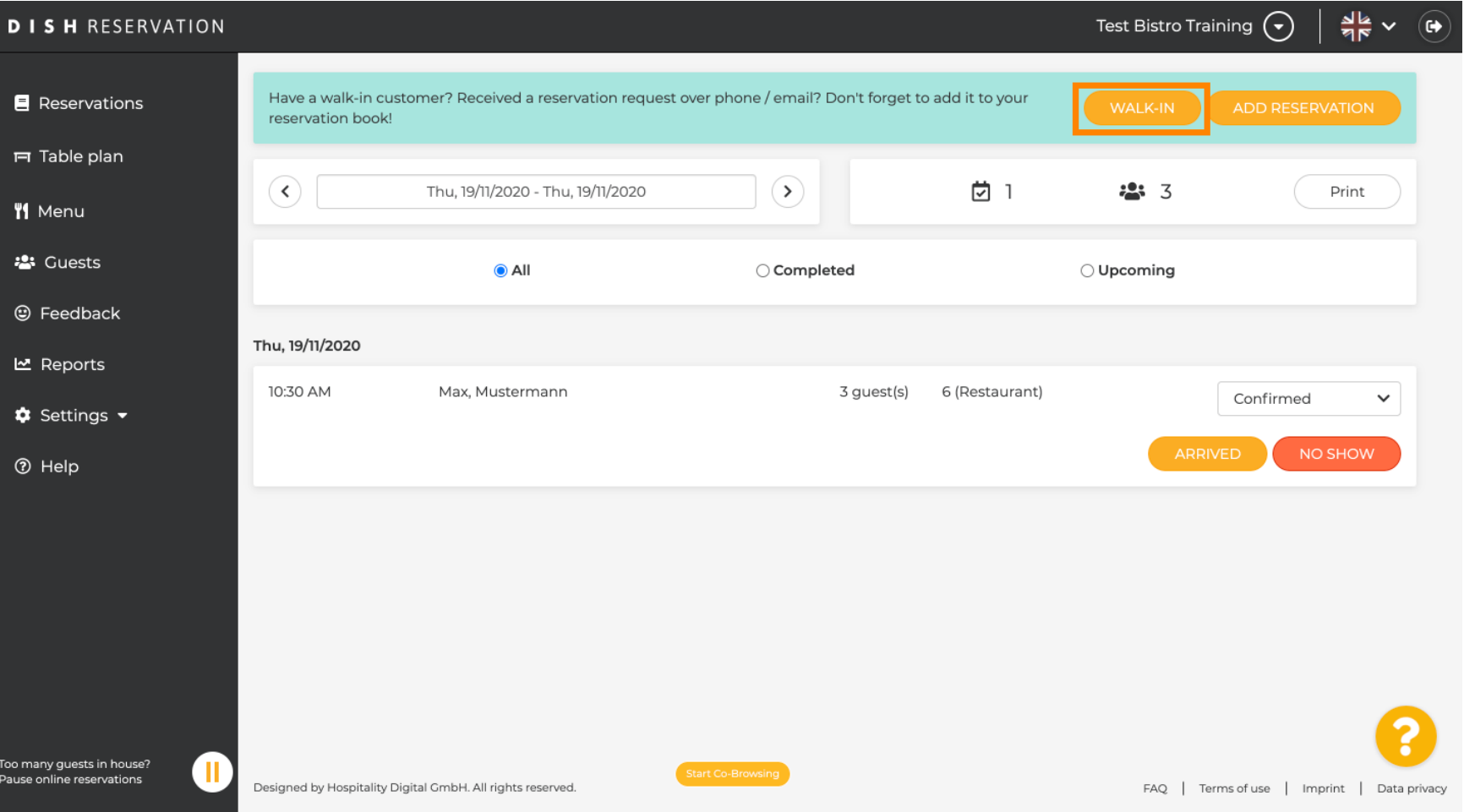

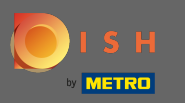

# Geben Sie die wesentlichen Walkin- Informationen ein.  $\boldsymbol{0}$

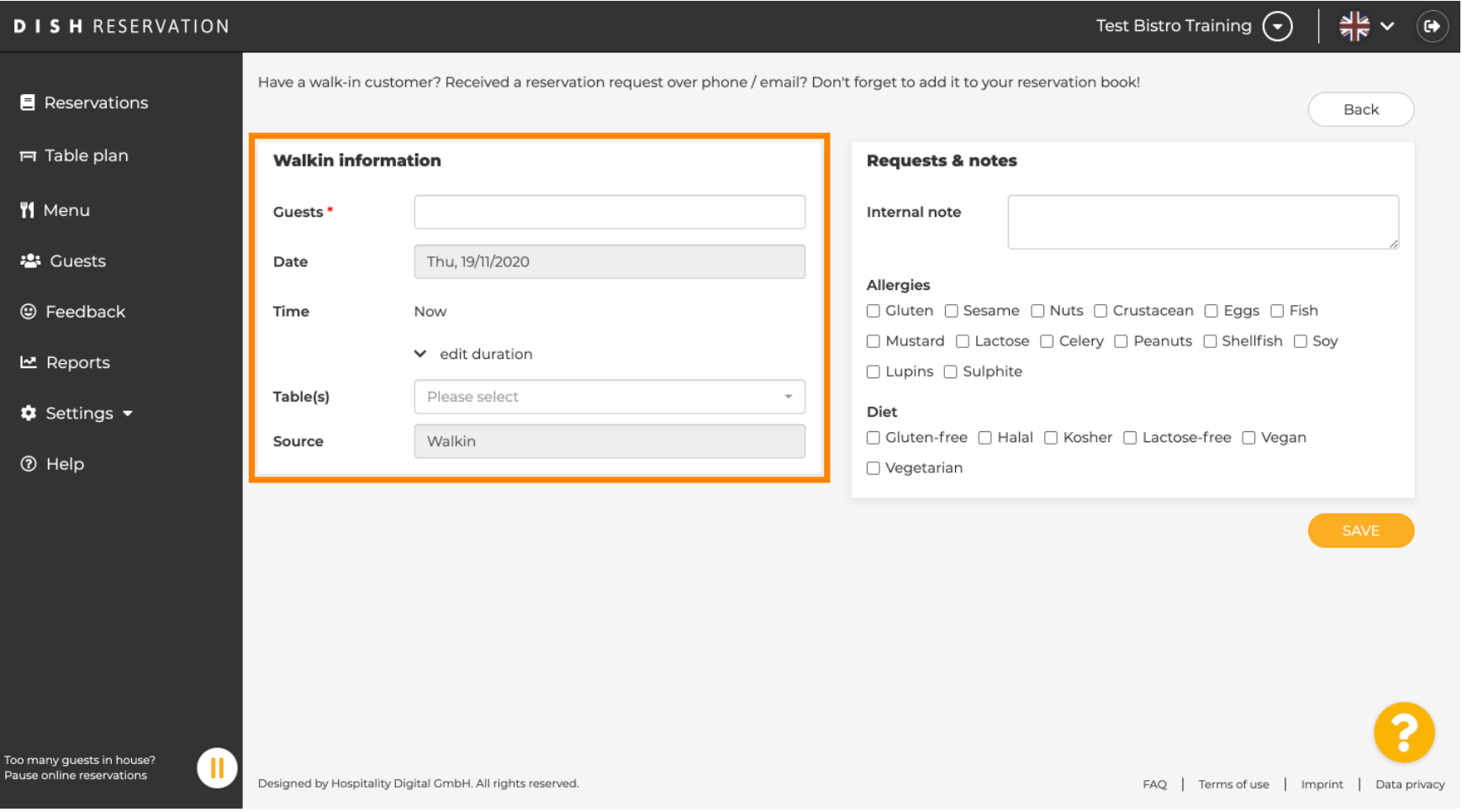

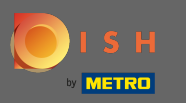

# Geben Sie bei Bedarf eine bestimmte Anfrage oder Notiz zu Ihrem Laufkundschaft ein.  $\boldsymbol{0}$

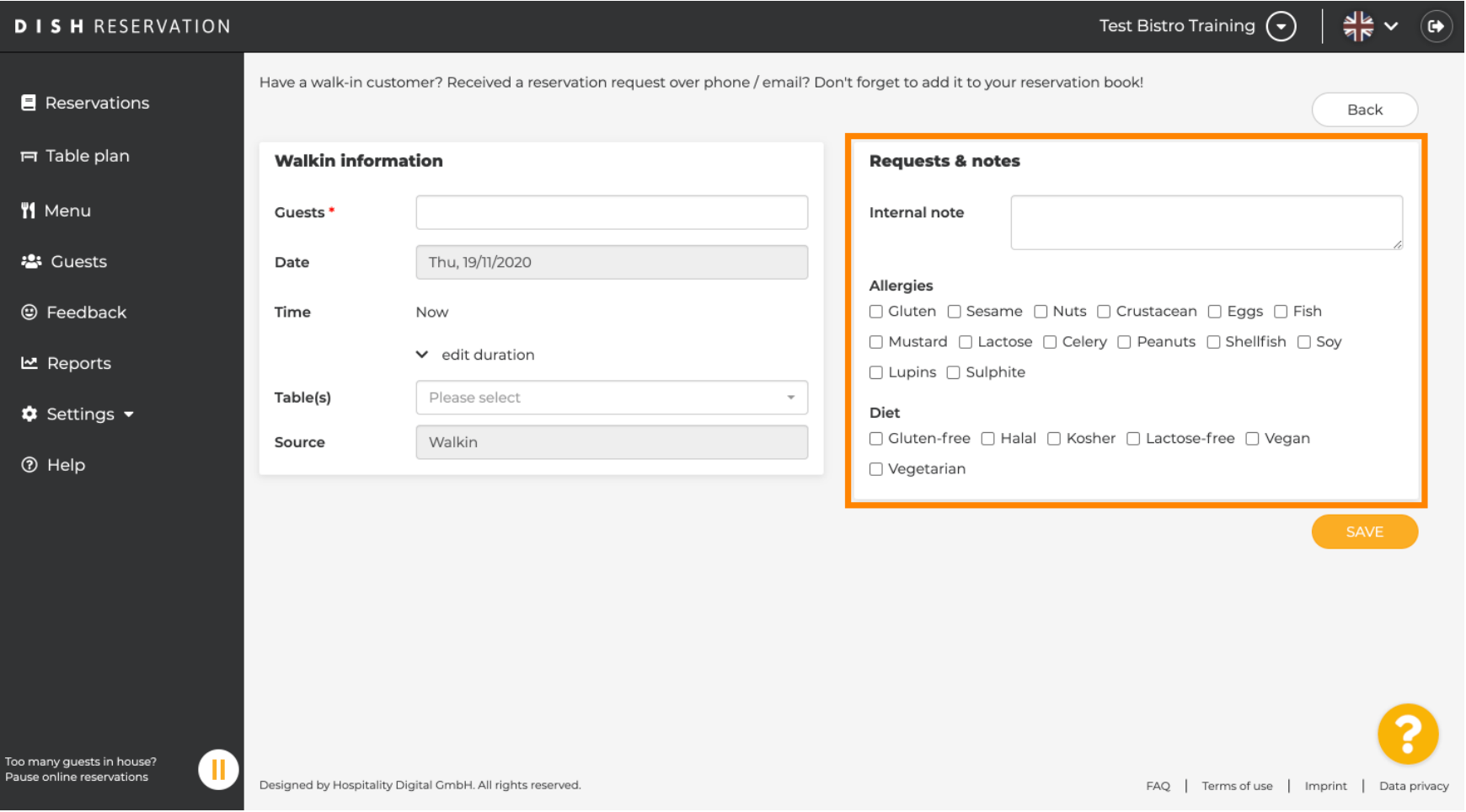

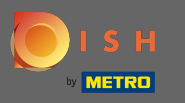

# Das ist es. Klicken Sie auf Speichern , um eine Walk-In-Reservierung hinzuzufügen.  $\boldsymbol{0}$

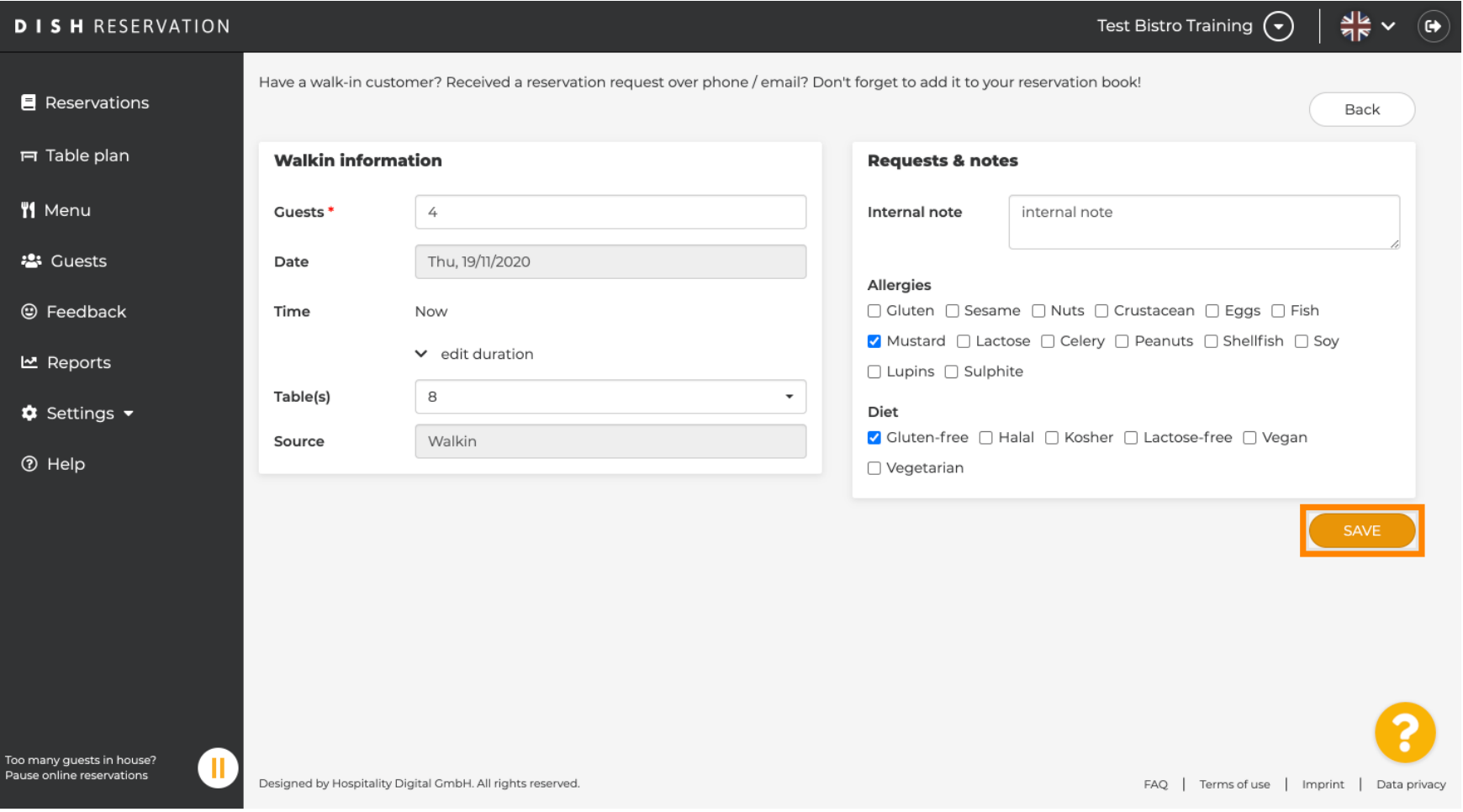

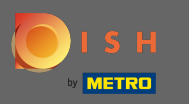

Nach dem Hinzufügen der Walk-In-Reservierung werden Sie zum Dashboard weitergeleitet , wo Sie den  $\bigcirc$ Status Ihrer Reservierung ändern und Ihre Gäste erinnern können.

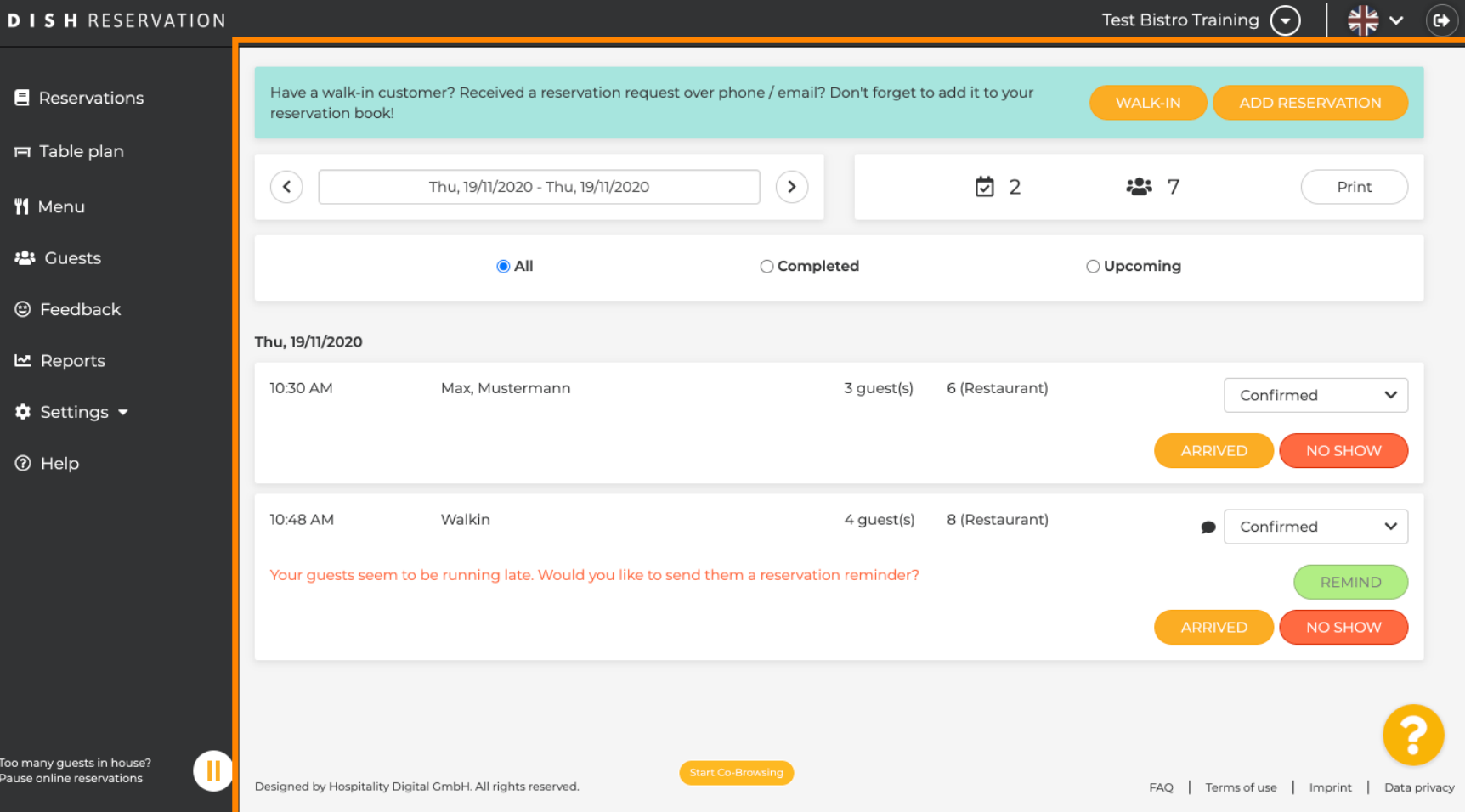